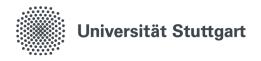

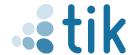

## **VPN** for Windows 10/11 (students)

Virtual Private Network (VPN) gives you secure access to the local network of the University of Stuttgart. Services of the University of Stuttgart (e.g. access to your home directory) and external services available to students (e.g. SpringerLink) can be used from anywhere without restrictions. The connection is made with the Cisco Secure Client software, which can be downloaded from the can be downloaded from https://vpn.tik.uni-stuttgart.de. The installation and configuration of the program is described in these instructions.

## 1. Download the setup file

Load the page https://vpn.tik.uni-stuttgart.de/
Note: Your device must be connected to the internet.

Technische Informations- und Kommunikationsdienste (TIK)

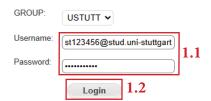

1.1 Enter your student e-mail adress (like st123456@stud.uni-stuttgart.de) with the cor responding password

1.2 Click on "Login"

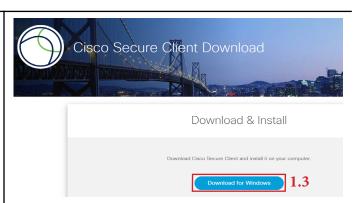

1.3 Click on "Download für Windows"

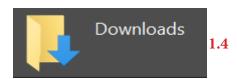

1.4 The .exe file is saved in your download directory. Execute the file by double-clicking on it.

🞼 cisco-secure-client-win-5.1.8.122-core-vpn-webdeploy-k9

April 2025

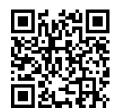

Telefon: 0711 685-88001 tik.uni-stuttgart.de/beratung support@tik.uni-stuttgart.de

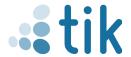

## 2. Installation Cisco Secure Client - AnyConnect

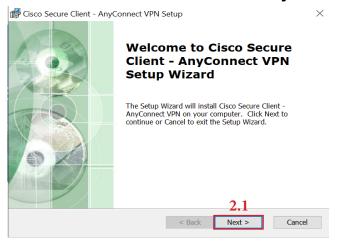

2.1 Click on ,,Next"

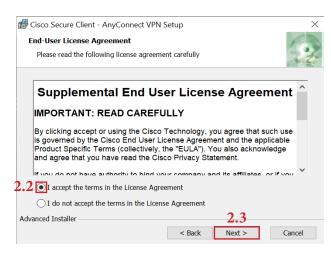

- 2.2 Accept the license agreement
- 2.3 Click on "Next"

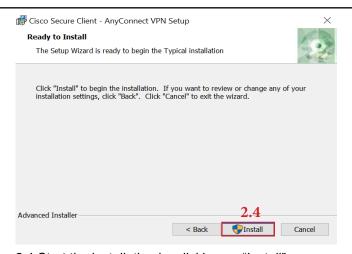

2.4 Start the installation by clicking on "Install" **Note:** If Windows User Account Control asks you to allow changes, confirm by clicking on "Yes"

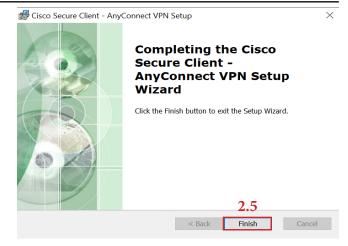

- 2.5 Complete the installation by clicking on "Finish"
- 2.6 Start the Cisco Secure Client AnyConnect

Note: In the Start menu in the "Cisco" folder

## 3. Configuration Cisco Secure Client - AnyConnect

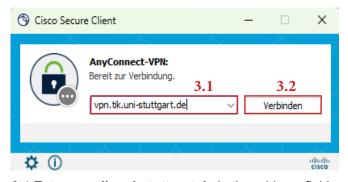

3.1 Enter vpn.tik.uni-stuttgart.de in the address field3.2 Click on "Verbinden" (Connect)

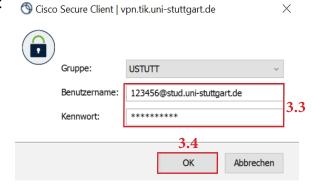

- 3.3 Enter your student e-mail address (e.g. st123456@stud.uni-stuttgart.de) with the corresponding password.
- 3.4 Click on "OK"

A connection is indicated by the padlock in the taskbar **Note:** To log out, right-click on the icon and then "Disconnect"